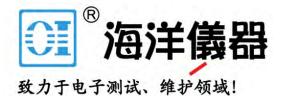

TTR500 Series Vector Network Analyzers Demonstration Guide

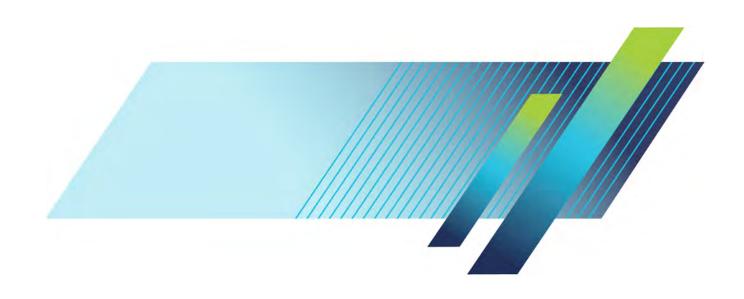

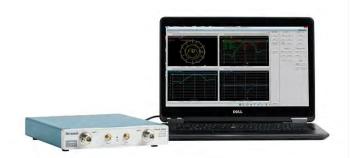

# What You Will Learn

With this guide, you will explore how to use Tektronix USB vector network analyzers to

- Set up the VNA
- Make one port and two port calibrations
- Perform simple one port and two measurements on a bandpass filter.

#### **Contents**

| Check List for the Demo                     | 2  |
|---------------------------------------------|----|
| Setup                                       | 3  |
| One-Port Calibration                        | 4  |
| STIMULUS SETUP                              | 4  |
| ONE PORT CALIBRATION (REFLECTION TEST)      | 5  |
| SAVE AND RECALL CALIBRATION                 | 6  |
| One Port Measurements                       | 7  |
| RETURN LOSS                                 |    |
| VSWR                                        | 7  |
| SMITH CHART / IMPEDANCE MEASUREMENT         | 8  |
| Two-Port Calibration                        | 10 |
| STIMULUS SETUP                              |    |
| TWO PORT CALIBRATION: 2-PORT 2-PATH SOLT.   | 11 |
| APPLY PORT EXTENSIONS                       | 13 |
| Two Port Measurements                       | 15 |
| TRANSMISSION/ INSERTION LOSS                | 15 |
| BANDWIDTH/ CUT-OFF FREQUENCIES              | 16 |
| PHASE RESPONSE                              | 16 |
| GROUP DELAY                                 | 17 |
| Offline Analysis Using Touchstone SnP files |    |
| SAVE AND LOAD SNP FILE                      | 18 |
| Bias Tee Setup                              | 19 |

The screenshots in this demo guide may not match the displays on your instrument due to the different instruments, devices under test, and test environments.

#### **Check List for the Demo**

Before beginning the demo, please be sure you have the following items

Tektronix TTR500 Series Vector Network Analyzer

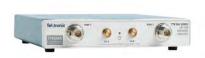

4-in-1 OSLT Compact Cal Kit (N-male) (015-0802-00)

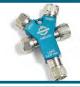

☐ 60 cm N-male to N-male cables (012-1768-00)

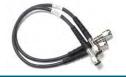

□ Type N Female to Female adapter (013-0410-00 INMET 5003)

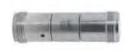

□ Type N Male to Female Adapter (013-0411-00 INMET 5005)

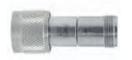

□ 1560 to 1620 MHz BP Filter (119-8723-00 Mini-Circuits NBP-1560+)

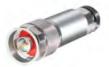

□ Type B USB 2.0 cable (174-6150-00)

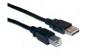

#### Setup

## Set up the VNA

- a) Connect the TTR500 to a power source using the DC adapter.
- b) Use the USB 2.0 cable to connect the VNA to your Windows PC. The driver files are installed automatically and the installation wizard opens.

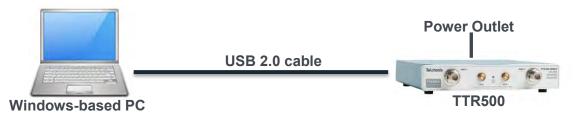

# 2 Install VectorVu-PC if not previously installed.

Follow the prompts in the installation wizard to install VectorVu-PC software. You can also download and install VectorVu-PC from www.Tek.com. TekVISA is NOT necessary to run VectorVu-PC with TTR500.

# **2** Connect VectorVu-PC to the VNA

- a) Open VectorVu-PC.
- b) The software should identify and connect to the TTR500 device automatically. If this does not happen, open Connection Manager (System > More > Connection) and connect the device manually.
- c) The connection indicator is green when there is an active connection (or when the device is in simulator mode).

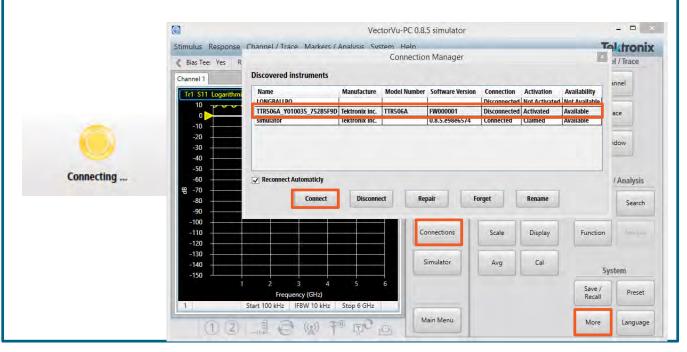

#### **One-Port Calibration**

To reduce errors in measurement, calibrate the VNA before you use it to measure device parameters. Calibration works to minimize Systematic Errors in the test setup, maximizing measurement accuracy.

#### Stimulus setup

- Start the calibration with a factory preset. Under System, click Preset > OK.
- In Stimulus, set Start and Stop frequencies to 100 MHz and 4.1 GHz. Press Enter or click the checkmark 
   ✓ to confirm your selection.

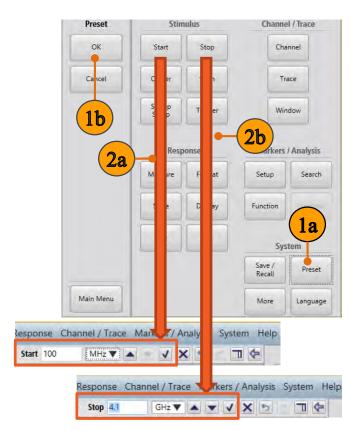

## **Quick tip: Frequency range**

A wider range of calibration increases calibration time. However, a short range puts you at the risk of making inaccurate measurements outside your calibration range.

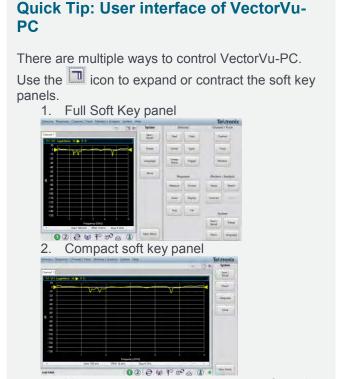

3. You can also access these menus from the menu bar.

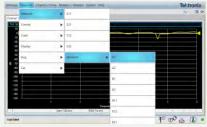

Under Stimulus, click **Sweep Setup > Points** and set points to **201**.

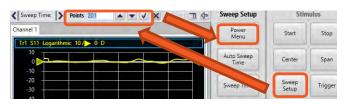

Under Stimulus, click Sweep Setup >
 Power Menu > Power Level and set Power
 level to 3 dBm

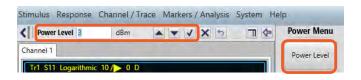

#### One port calibration (reflection test)

The calibration procedure fine-tunes the measurements made by a VNA by comparing measurements taken by the instrument with those taken by a known standard, in this case the Spinner 4-in-1 Cal Kit. This is a crucial step for all VNA measurements.

- 1. Under Response, click Cal > Cal Kit.
- 2. Select your desired calibration kit. In this example, we use **OSLT N BN533844**.

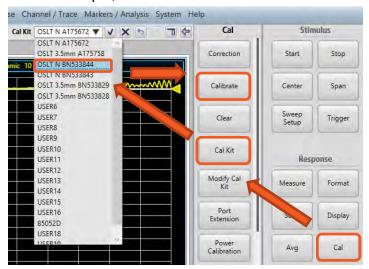

- Under Response, click Cal > Calibrate > 1port SOL.
- **4.** Click the port you want to calibrate. In this example, we use **Port 1**.
- In the 1-port SOL Dialog Box, select the subclass of the calibration kit. In this example, we use 1 – Male-Male.

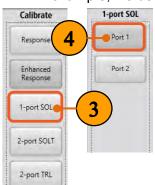

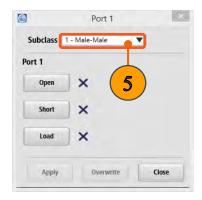

- **6.** Connect the **Open** port of the calibration kit to Port 1 of the VNA. See the images on the right side of the page for steps 7-8.
- 7. In the 1-port SOL dialog box click **Open**. The VNA records a trace measurement.

**8.** Repeat steps 6 and 7 using the **Short** and **Load** ports of the calibration kit. See images.

When the measurement is complete, the VNA produces a beep and the instrument status bar displays . A check mark appears next to the standard measured in the port dialog box.

**9. Apply** the calibration data. The VNA creates and applies the calibration coefficients. The error correction function is also enabled.

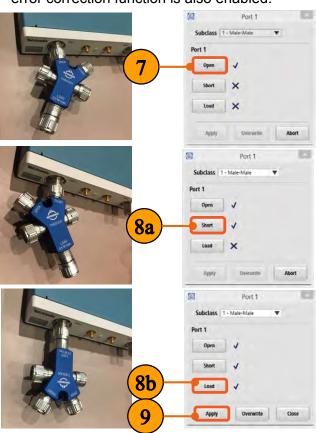

#### **Quick Tip: Component Connection**

When working with precision RF cables and connectors it is important to minimize wear on the gold center conductor pin. The best practice for connecting and disconnecting cables is to isolate the conductor and spin the barrel to secure the threads, rather than spinning the entire cable and putting added wear on the center conductor. Connections should be snug but not over-tight.

**10.** Disconnect the calibration kit and verify a flat 0 dB S11 response.

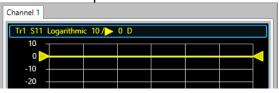

#### Save and recall calibration

To save a calibration file:

- 1. Under System, click Save/Recall > Save
- In the Save dialog box select State + calibration (\*.cstate) from the dropdown as the file format.
- 3. Click **Save** to store the calibration file.

To recall a calibration file:

- 4. Click Preset > OK.
- 5. Under System, click Save/Recall > Recall.
- In the Recall dialog box navigate to the saved .cstate file and click open to recall saved state.

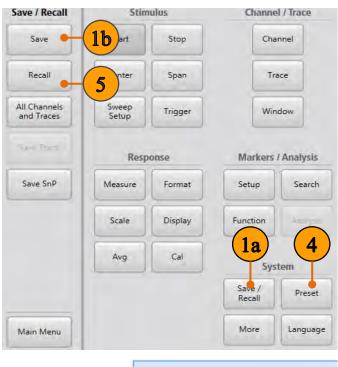

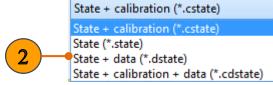

#### Quick Tip: Limitations when recalling data

- Calibration and state information are unique to an individual VNA at a particular <u>time</u> and in a specific <u>environment</u>. You cannot share calibration data (\*.cstate files) between different units.
- The data saved in a VNA is specific to the environment of the instrument. When you recall the saved state of an instrument (\*.state or \*.dstate file) and reinstate these settings, the VNA can behave differently if the operating conditions have changed since the time the information was saved.

#### One Port Measurements

#### **Return Loss**

Return loss is a linear reflection measurement. Lower return loss is better when designing a circuit intended to transmit signals. This is important for RF components, such as mixers, filters, and amplifiers. In this example, we use the band pass filter (Mini-Circuits 15542) provided in the demo kit.

- Either continue from the last example, or recall One\_Port\_Cal.state from: https://danahertm.box.com/v/TTR500DemoFiles
- **2.** Connect the device under test to Port 1 of the VNA as depicted below:

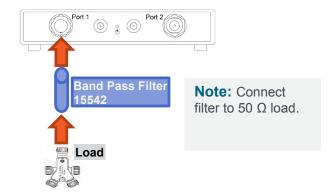

**3.** Under Response, click **Scale > Auto Scale**.

The return loss (S11 Log Mag) of the filter should be displayed on Trace 1 with a passband roughly between 1.3-1.8 GHz as shown below:

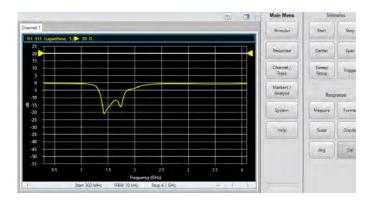

 Under Markers/Analysis, click Setup > Marker 1.

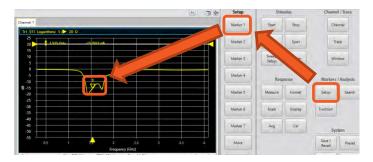

- **5. Click** and **drag** to move the marker on the display to answer these questions:
  - What is the approximate return loss at the center of the passband?
  - At what frequency is the magnitude of return loss the greatest?

#### **VSWR**

The 1-port Measurement data can also be displayed linearly as Voltage Standing Wave Ratio (VSWR), which is the ratio of Forward/Reflected vs frequency.

- Continue from the last example, or recall Return\_Loss.state from: https://danahertm.box.com/v/TTR500DemoFiles
- Under Channel/Trace, click Trace > Trace Layout and select D1\_2 as the layout.
- 3. Under Channel/Trace, click Trace > Num Traces and select 2 as the number of traces. The second trace appears as shown below:

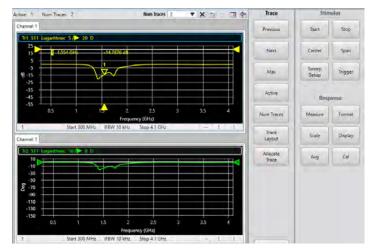

**4.** Click on the title of **Trace 2** to select it. It will be outlined in blue once selected.

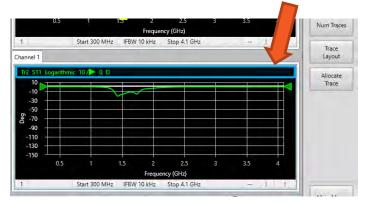

5. Under Response, click Format > SWR

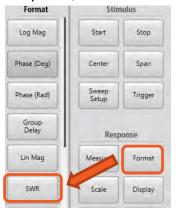

**6.** Click **Scale > Auto Scale**. Now you can see the SWR measurement displayed in the bottom display as shown below.

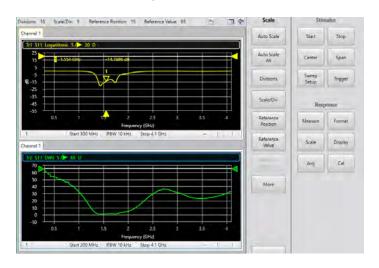

7. With Trace 2 selected, under Markers/Analysis, click Setup > Marker 1.

- **8. Click** and **drag** to move the **marker** on Trace 2 to answer the following questions:
  - What is the SWR at the passband?
  - What is the SWR at 3 dB return loss?

#### **Smith Chart / Impedance measurement**

The Smith chart maps reflection coefficients of measurement data from the DUT to normalized impedances. Frequencies are indicated by markers.

- Continue from the last example, or recall VSWR.state from: https://danahertm.box.com/v/TTR500DemoFiles
- 2. Click the title of Trace 2. Under Response, click Format > More > Smith > R+jX.

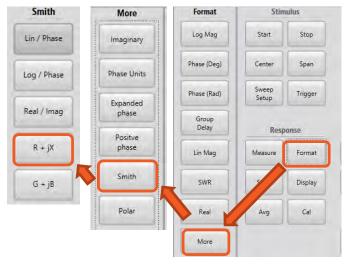

Now you can see the smith chart in trace 2 with the impedance displayed.

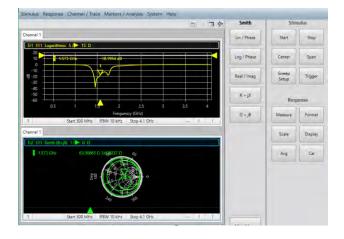

- **3.** Click on the title of **Trace 1** to select it. It will be outlined in blue once selected.
- 4. Click and drag the marker on trace 1 to see the impedance change on trace 2, outlined in red below.

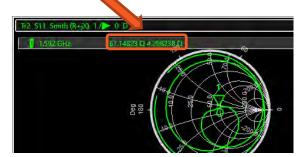

- **5.** With Trace 1 selected, under Markers/ Analysis, click **Search**.
- **6.** Click **Max** to search the frequency point with the max return loss. Observe the impedance readout of the marker on Trace 2.
- 7. Click **Min** to search the frequency point with the minimum return loss. Observe the impedance readout of the marker on the Smith Chart on Trace 2.

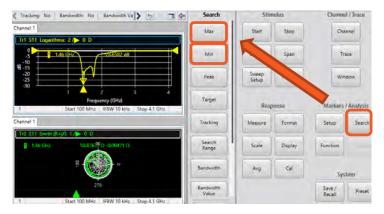

#### **Quick Tip: Invert Color/ Ink Saver Mode**

You can print screen images with a white background. Under Response, click **Display > Invert Color** and select **Invert** to change the background color from black to white.

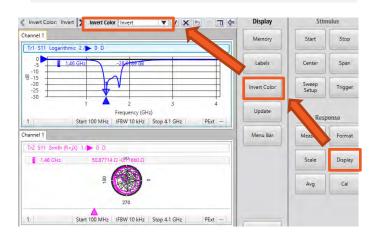

#### **Two-Port Calibration**

To reduce errors in measurement, calibrate the VNA before you use it to measure device parameters. Calibration works to minimize Systematic Errors in the test setup, maximizing measurement accuracy.

#### Stimulus setup

- Start the calibration with a factory preset.
   Under System, click Preset > OK.
- 2. In Stimulus, set Start and Stop frequencies to 100 MHz and 4.1 GHz. Press Enter or click the checkmark ✓ to confirm your selection.

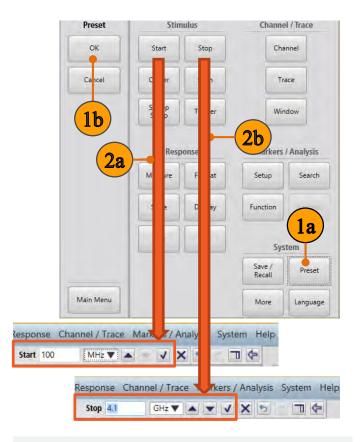

#### **Quick tip: Frequency range**

A wider range of calibration increases calibration time. However, a short range puts you at the risk of making inaccurate measurements outside your calibration range.

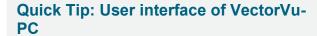

There are multiple ways to control VectorVu-PC.

Use the icon to expand or contract the soft key panels.

4. Full Soft Key panel

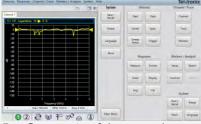

Compact soft key panel

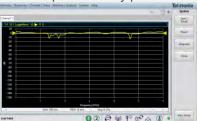

6. You can also access these menus from the menu bar.

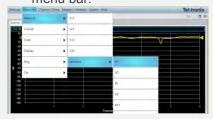

3. In Stimulus click Sweep Setup > Points and set points to 201.

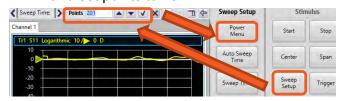

4. From Sweep Setup click Power Menu > Power Level and set Power level to 3 dBm

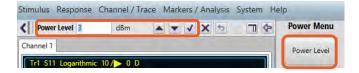

#### Two port calibration: 2-port 2-path SOLT

The 2-Port calibration is an Open, Short, Load and Thru measurement on both ports.

- Under Response, click Cal > Cal Kit. Select the OSLT N BN533844 cal kit.
- Under Response, click Cal > Calibrate > 2port SOLT. The 2-Port SOLT dialog box pops open.
- **3.** Connect the **Open** port of the calibration kit to Port 1 of the VNA. See the image below.
- In the 2-Port SOLT dialog box, click Open under Port 1. The VNA records a trace measurement.

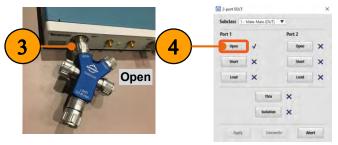

- **5.** Connect the **Short** port of the calibration kit to Port 1 of the VNA. See the image below.
- **6.** In the 2-Port SOLT dialog box, click **Short** under Port 1.

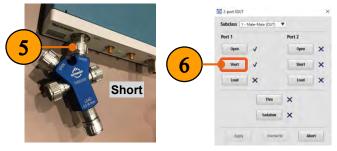

- **7.** Connect the **Load** port of the calibration kit to Port 1 of the VNA. See the image below.
- **8.** In the 2-Port SOLT dialog box, click **Load** under Port 1.

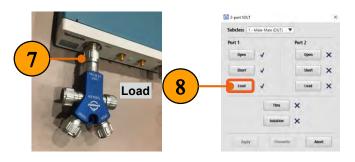

- **9.** Connect the N-type **cable** provided in the Demo Kit to Port 2.
- **10.** Connect the **N(f)** to **N(f)** adapter (**INMET 5003**) to the other end of the N-type cable.
- **11.** Connect the **Open** port of the calibration kit to the other end of the N(f) to N(f) adapter, as depicted below.
- **12.** In the 2-Port SOLT dialog box, click **Open** under Port 2.

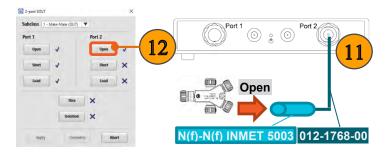

- **13.** Connect the **Short** port of the calibration kit to other end of the N(f) to N(f) adapter, as depicted below.
- **14.** In the 2-Port SOLT dialog box, click **Short** under Port 2.

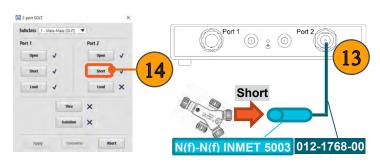

- 15. Connect the Load port of the calibration kit to other end of the N(f) to N(f) adapter, as depicted below.
- **16.** In the 2-Port SOLT dialog box, click **Load** under Port 2.

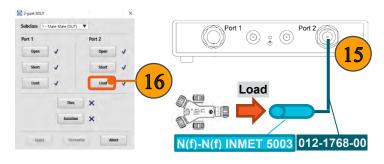

- **17.** Connect the **Thru** standard of the calibration kit between Port 1 and the N(f) to N(f) adapter, as depicted below.
- 18. In the 2-Port SOLT dialog box, click Thru.
- **19.** Click **Apply**. The 2-Port SOLT calibration is now complete.

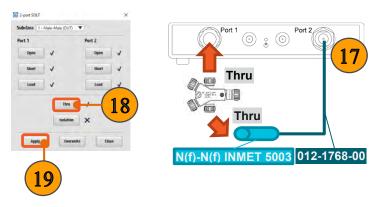

#### **Isolation Calibration**

The isolation calibration process is removes the errors due to crosstalk between test ports in a transmission measurement (S21/S12). Crosstalk can be a problem when testing high dynamic range devices such as filters with a high level stopband. In a two-port calibration, you have the option to omit the isolation calibration. Since the Demo Kit does not contain the required amount of load standards to perform this step, it is omitted here.

Please refer to the TTR500 User Manual for more information.

#### Save calibration

To save a calibration file:

- 1. Under System, click Save/Recall > Save
- In the Save dialog box select State + calibration (\*.cstate) from the dropdown as the file format.
- 3. Click Save to store the calibration file.

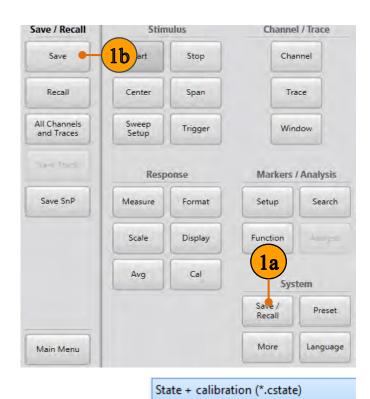

# **Quick Tip: Limitations when recalling data**

State (\*.state)

State + calibration (\*.cstate)

State + calibration + data (\*.cdstate)

State + data (\*.dstate)

- Calibration and state information are unique to an individual VNA at a particular <u>time</u> and in a specific <u>environment</u>. You cannot share calibration data (\*.cstate files) between different units.
- The data saved in a VNA is specific to the environment of the instrument. When you recall the saved state of an instrument (\*.state or \*.dstate file) and reinstate these settings, the VNA can behave differently if the operating conditions have changed since the time the information was saved.

#### **Apply Port Extensions**

In some cases, you may need to apply a port extension to compensate for connection changes going from the user calibration to the measurement setup. For example:

- The DUT may be in a test fixture.
- The port gender for the cal kit may be different from the DUT's.
- You performed a calibration but need to add a length of transmission line to the test setup.

Port extension is a function usually done after a user calibration. It compensates for the phase response change that occurs when the calibration reference plane is not the same as the measurement plane of the DUT. In this example, we use port extensions to compensate for the difference in length between the N(f)-N(f) adaptor (used in calibration) and the N(f)-N(m) adaptor (used for the filter measurements).

Due to the electrical length difference between the N(f) to N(f) adaptor used during the calibration and the N(f) to N(m) adaptor we will use to make two port measurements, the phase response is not completely flat at 0 degrees. An additional calibration step, known as port extension, must be performed to remove the linear portion of the phase response.

- **1.** Continue from the last example.
- **2.** Remove the Cal kit and the N(f) to N(f) adaptor from the test setup.
- Connect the N(f) to N(m) adaptor between port 1 of VNA and the other end of the cable.

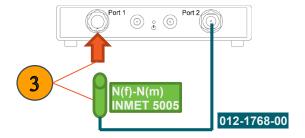

**4.** Click on the title of **Trace 2** to select it. It will be outlined in blue once selected.

 Under Response, click Format > Phase (Deg) to measure the Phase (Deg) response of S21.

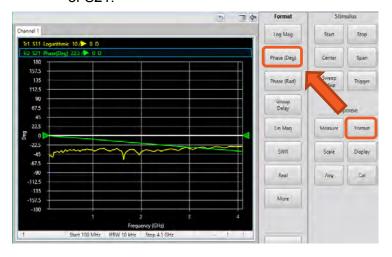

Note that the phase response of S21 without any DUT is linear, but not completely flat (0 degrees).

- 6. With Trace 2 selected, click Format > Group Delay.
- 7. Under Response, click Scale > Auto Scale.
- 8. Under Response, click Avg > Enable Smoothing.
- **9.** Estimate and record the average group delay. In this example, it is about 25 ps.

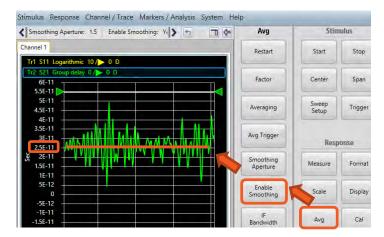

#### 10. Under Response, click Cal > Port Extension.

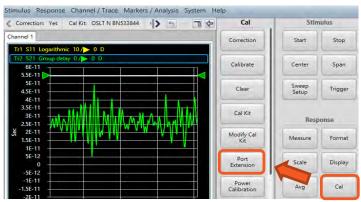

- **11.** Enter the group delay measured in Step 9 as the **Delay Time** of Port 1.
- **12.** Check **Enable Port Extension**, and click **OK** to apply settings.

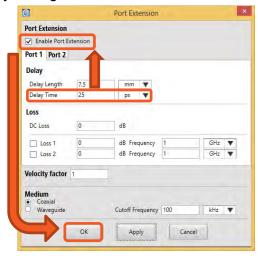

Note: Once the port extension is applied, the group delay of S21 should be close to zero.

**13.** Click **Format > Phase (Deg)**, the phase response of S21 should be a flat 0° response.

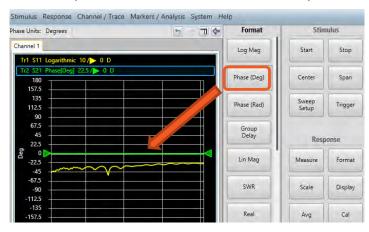

#### **Two Port Measurements**

#### **Transmission/Insertion Loss**

Insertion loss is often used to describe the characteristics of a filter. It is usually considered to be the same as the inverse of the log magnitude format of S21. The value of insertion loss is usually a positive number.

- **1.** Continue from the last example.
- Attach the male end of the filter to Port 1 and attach the female end of the filter to the cable on Port 2. Use the male-to-female adapter included in the demo kit.

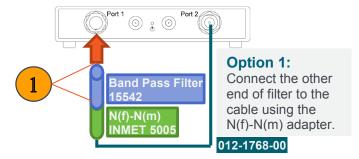

- Under Channel/Trace, click Trace > Num Traces and set the number of traces to 1 to see only Trace 1.
- 4. Click the title of Trace 1.
- Under Response, click Measure. Select S21 as the measurement.

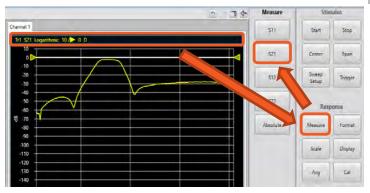

**6.** Under Response, click **Scale > Auto Scale**.

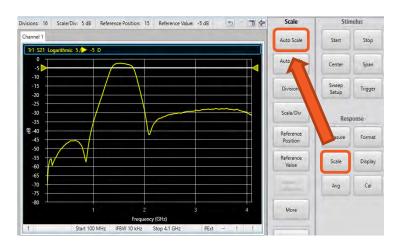

What is the type of this filter? (bandpass, low pass, high pass?)

- Under Markers/Analysis, click Setup > Marker 1.
- **8.** Move the **Marker** to measure insertion loss at the pass band.
- Set the Start frequency to 850 MHz and the Stop frequency to 2450 MHz to zoom in.

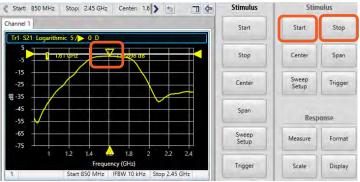

#### **Bandwidth/ Cut-off Frequencies**

In VectorVu-PC, you can perform a bandwidth search to determine the bandwidth of a trace, and identify the parameters associated with a stopband or passband.

- **1.** Continue from the last example.
- 2. Click Search under Markers/Analysis.
- **3.** Click **Bandwidth** to make the bandwidth measurement automatically.

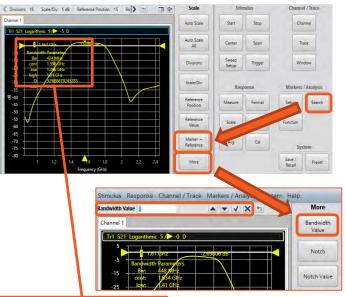

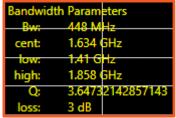

**4.** You can also click **More > Bandwidth Value**, to define a measurement bandwidth. In this example, we use **3 dB**.

The VNA will display high and low frequencies, the center frequency, bandwidth, insertion loss, and Q value in the upper left corner of the trace window.

#### **Phase Response**

For components with free linear distortion transmission, other than observing the magnitude response, phase response is also a very important measurement. The phase response must be linear over the desired transmission bandwidth.

- **1.** Continue from the last example.
- 2. Under Channel/Trace, click **Trace > Num Traces** and set the number of traces to 2.
- Under Channel/Trace, click Trace > Trace Layout and select D1\_2 as the layout.
- Under Markers/Analysis, click Search > Bandwidth to turn off the Bandwidth measurement, and click the title of Trace 2.
- 5. Under Response, click **Measure > S21**.

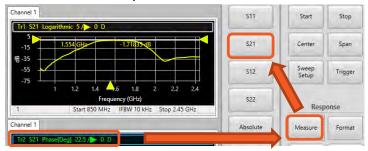

- Under Markers/Analysis, click Setup > Marker 1.
- 7. Under Response, click Format > Phase (Deg).

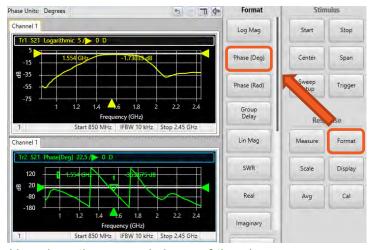

How does the general shape of the phase response correlate with the magnitude response shown above?

#### **Group Delay**

Group delay is the time delay measuring the phase distortion of RF components. Ideally, all frequencies present in the signal should have the same time delay so that the signal will not be distorted.

- **1.** Continue from the last example.
- 2. Click the title of Trace 1.
- 3. Under Response, click Format.
- **4.** Select **Group Delay** as the measurement format.

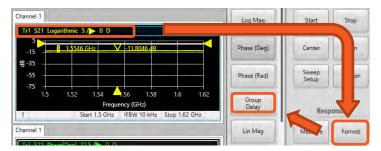

5. Under Response, click Scale > Auto Scale.

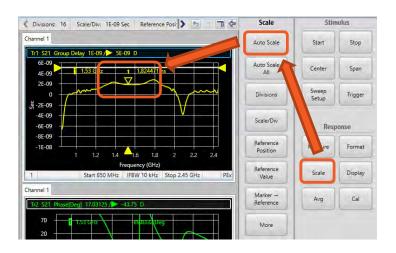

- **6.** Observe the average group delay to answer the following questions:
- How would you specify this filter in terms of the group delay across the passband?
- Group delay across passband = ns

- 7. Under Response, click Avg.
- **8.** Click **Smoothing Aperture**, and enter **20** as the aperture value.
- **9.** Click **Enable Smoothing**. Observe the difference after applying the large aperture smoothing.

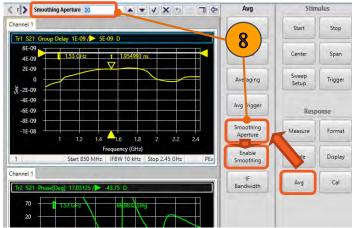

#### Group delay aperture

Increasing the aperture of the group delay smoothing settings makes the measurement less susceptible to noise, but reduces the resolution of the group delay measurement. The minimum aperture is equal to the frequency span divided by the number of points minus one.

# Offline Analysis Using Touchstone SnP files

#### Save and Load SnP File

You can save s-parameter information from the VNA for 1–port and 2–port models in the touchstone format. Touchstone files contain the s-parameters of the DUT in a space-separated format. The number of ports used in the measurement determines the matrix of s-parameters for the DUT and consequently the format of the touchstone file.

#### Save SnP File

- 1. Under System, click Save / Recall.
- 2. Click Save SnP.
- Select the format of the touchstone file (S1P or S2P). In this example, we save the file as S2P.

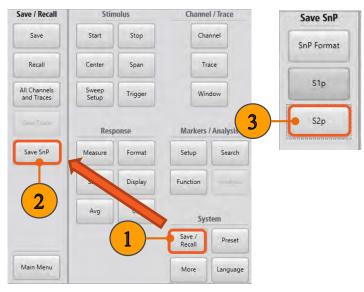

**4.** Save the file. Go to the folder location and open the saved file as a text file. Observe the header and S-parameters in the file.

# | TRESPORA, Textronia inc., Y010035, Application version 6.8.5, w88e574 Fireware version Fa000001 | From No. 11 Inc. 11 No. 12 Inc. 12 No. 12 No. 12

#### Touchstone file format

- In a touchstone file, the behavior of the DUT is completely represented by the collection of its Sparameters. You can import the touchstone file into a data modeling program or circuit simulator like MATLAB.
- In order to save all the S-parameters, you first need to run the calibration of the desired port(s). For example, to save the S2P file, a full 2-port 2-path calibration needs to be performed first. Once the calibration is complete, run any measurement you like, and the S-parameters will be able to be saved to an S2P file.

#### **Load SnP File**

- 5. Under System, click More.
- 6. Click Connections.
- In the Connection Manager, select the simulator, and click Connect to use the offline S2P file in VectorVu-PC.
- 8. Under System, click More.
- 9. Click Simulator.
- 10. Click Load SnP and open the S2P file.

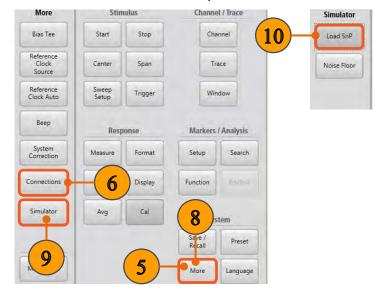

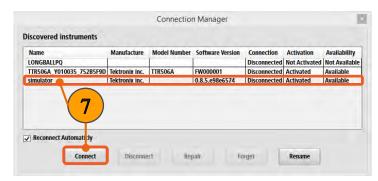

#### **Bias Tee Setup**

Sometimes measuring active DUTs requires a DC bias voltage. With the TTR500, a DC bias can easily be fed through the bias tee inputs located on the rear panel. The DC voltage is supplied to the DUTs via the inner conductor of the VNA and can be supplied to either port. This is very useful when both DC and RF signals must be applied to a DUT, eliminating the need for external bias tee circuitry.

The figures below show the simplified power amplifier test setup with and without using the internal bias tee of the VNA.

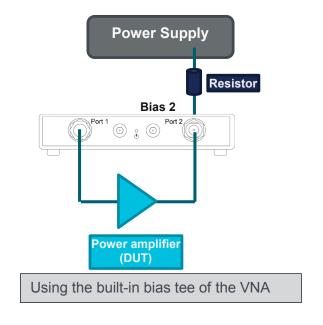

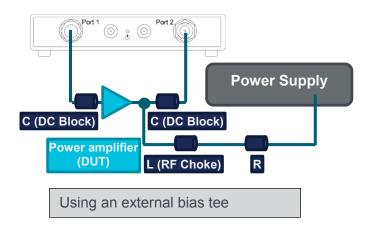

To Turn on the Bias Tee.

**1.** Under System, Click **More > Bias Tee**. The warning popup should appear.

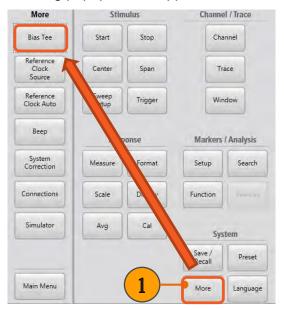

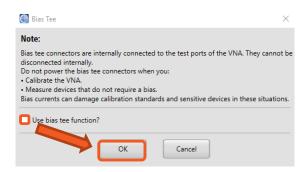

2. After you have <u>read</u> and <u>followed</u> the directions outlined in the popup window, select the box and click **OK** 

The bias tee is now able to source power to either port 1 or port 2.